Updated April 18, 2024

## TRAVEL APPLICATION

## Request

HELPFUL HINTS

 $\mathbf{1}$ With a travel request, split funding is available on the report header.

**PROCEDURE** 

The cost object can be edited within a travel request.

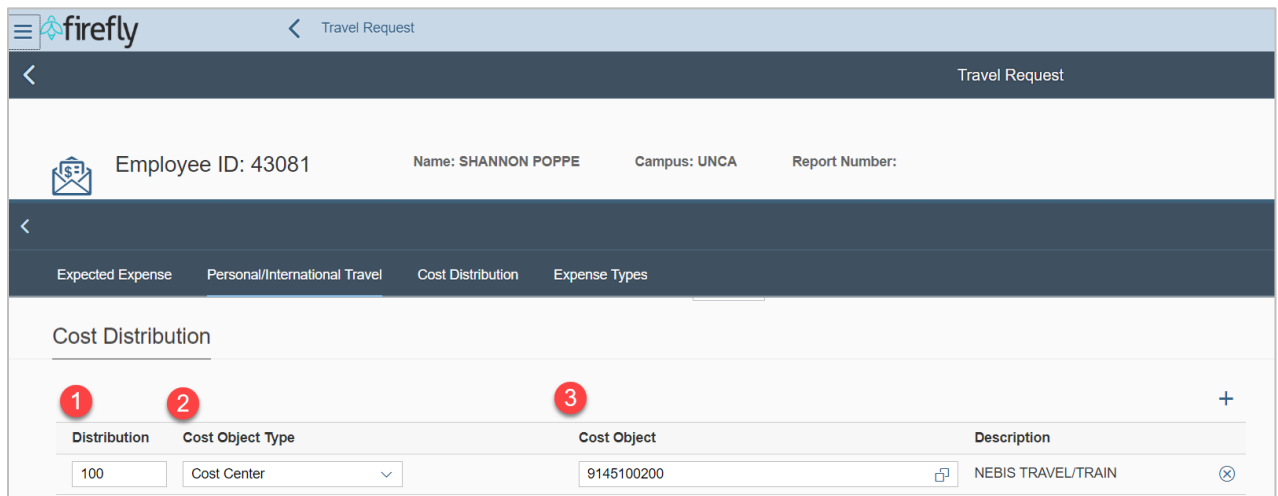

- 1. Distribution: by percentage, must equal 100.
- 2. Cost Object Type: select Cost Center or WBS
- 3. Cost Object: search for the cost center or WBS.

To create additional lines, change the Distribution to a different percentage and click  $+$ .

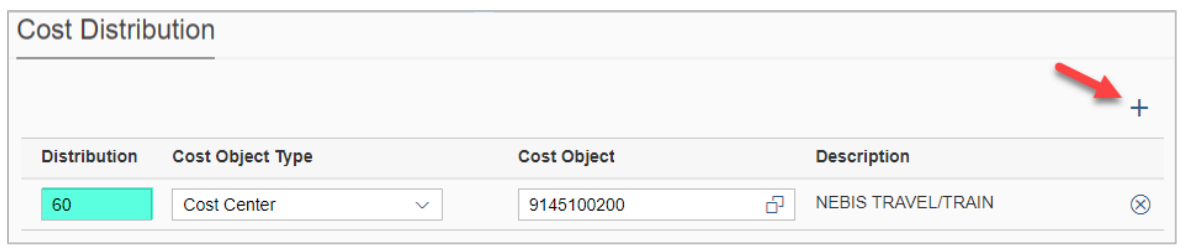

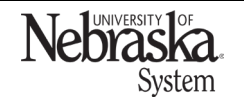

Copyright © University of Nebraska Board of Regents

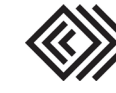

## SPLIT FUNDING: TRAVEL REQUEST

Updated April 18, 2024

Change the cost object type (if needed) and click to search for a new number.

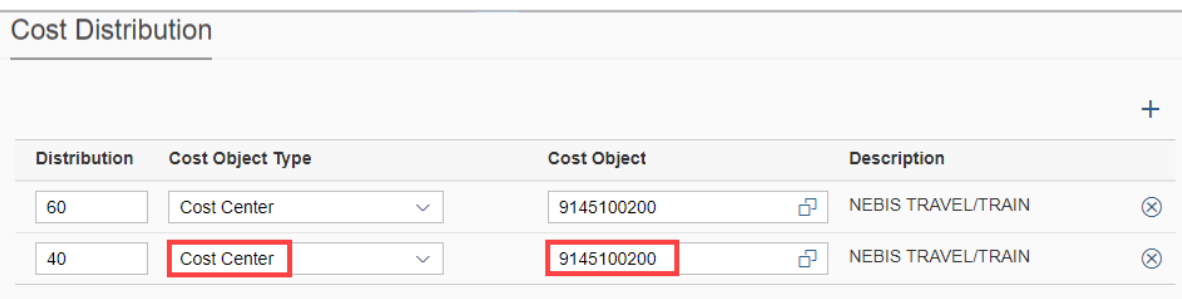

Continue to add more cost distribution lines if needed.

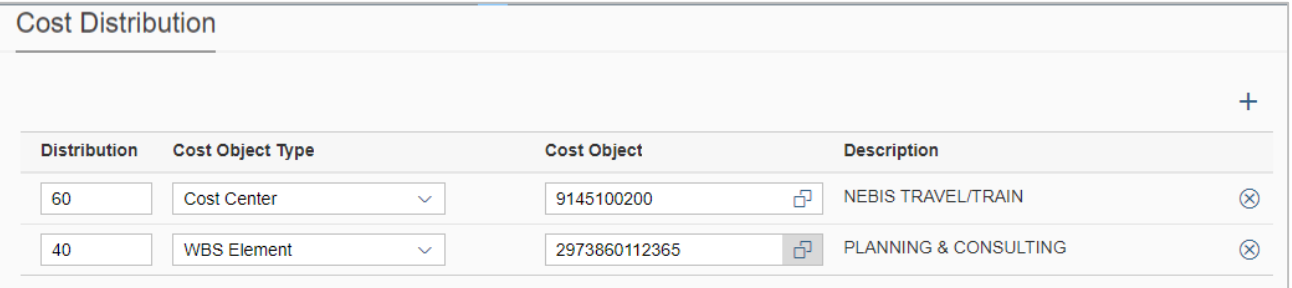

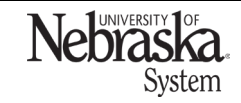

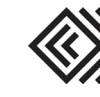